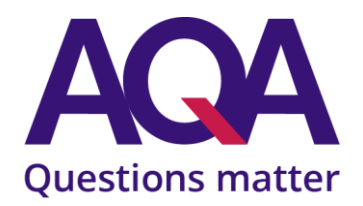

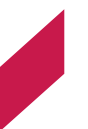

# Online NEA sample submissions

Quick start guide for centre users

Please refer to the full [guidance document](https://filestore.aqa.org.uk/admin/nea/AQA-ONLINE-SAMPLE-SUBMISSIONS-CENTRE-GUIDANCE.PDF) for more information

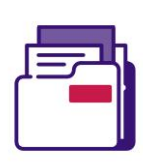

#### **Get your NEA sample files ready**

- Save your NEA sample files in a folder on your PC or local network
- Make sure your file [types are supported](https://filestore.aqa.org.uk/admin/nea/AQA-ONLINE-SAMPLE-SUBMISSIONS-CENTRE-GUIDANCE.PDF#page=33)
- Name your files using the **filename convention: CentreNumber\_Component-Code\_CandidateNumber\_Description** e.g. 92345\_8700-C\_0001\_example of a candidate filename.PDF

#### **Input your marks/grades**

- Login to Centre Services and go to Exams > Centre mark submission > Dashboard
- Click on your component in the top left 'New/Incomplete' section and input your marks or grades
- Click 'Submit to AQA'
- If you use EDI to submit your marks or grades they will appear in Centre marks submission as soon as your file has been processed

#### **View your sample**

- From Centre marks submission > Dashboard click the 'Sample' link next to your component in the bottom left 'Submitted to AQA' section
- View your list of sample candidates (for system selected samples).
- Or, view a list of eligible sample candidates (for centre selected samples such as GCSE English Spoken Language)

### **Upload your NEA files**

- On the View and upload sample screen click 'Upload and manage files'
- Select up to 10 candidate files per batch and click 'Upload candidate files'
- Select up to 5 centre level documents and click 'Upload centre declarations'
- Check the upload progress status to ensure everything uploads successfully

## **Tag your files to candidates**

- If you've followed the naming convention your files will auto-tag to candidates
- Otherwise manually tag your candidates to files in one of two ways:
	- Upload and manage files > click 'Edit candidates' to tag candidates to a file
	- View and upload sample > click 'Edit media' to tag files to a candidate

## **Submit your sample for moderation**

- Make sure all sample candidates have their NEA files tagged to them
- Make sure all uploaded candidate media files are tagged to candidates
- Make sure all files are fully uploaded and there are no failed downloads
- Submit your sample

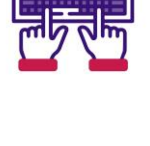

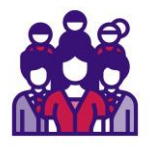

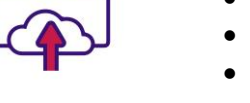

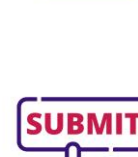